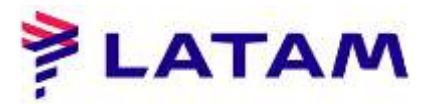

**Búsqueda PQ (cálculo) guardada en la reserva**

- 1º Abrir la reserva;
- 2º Seleccione el "CTRL + G";
- 3º Seleccione la opción "Mostrar remisión de PQ ", haga clic en "Aceptar":

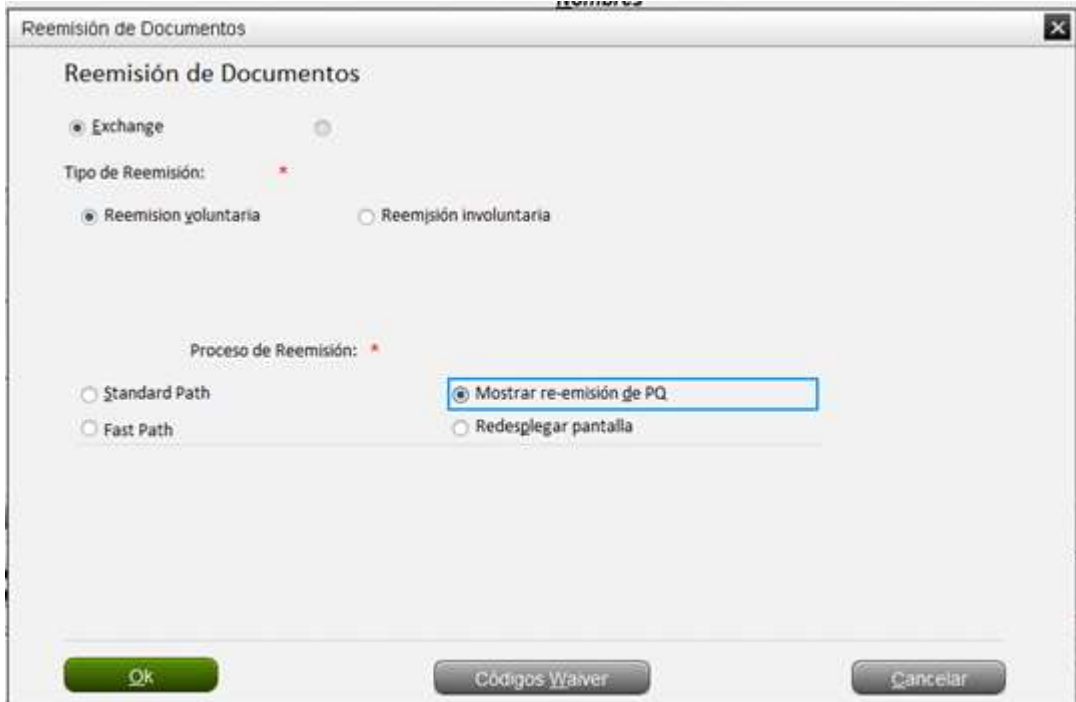

4º Seleccione la opción "Visualizar PRQ Retenido" (\* PQRS)" y haga clic en "Aceptar":

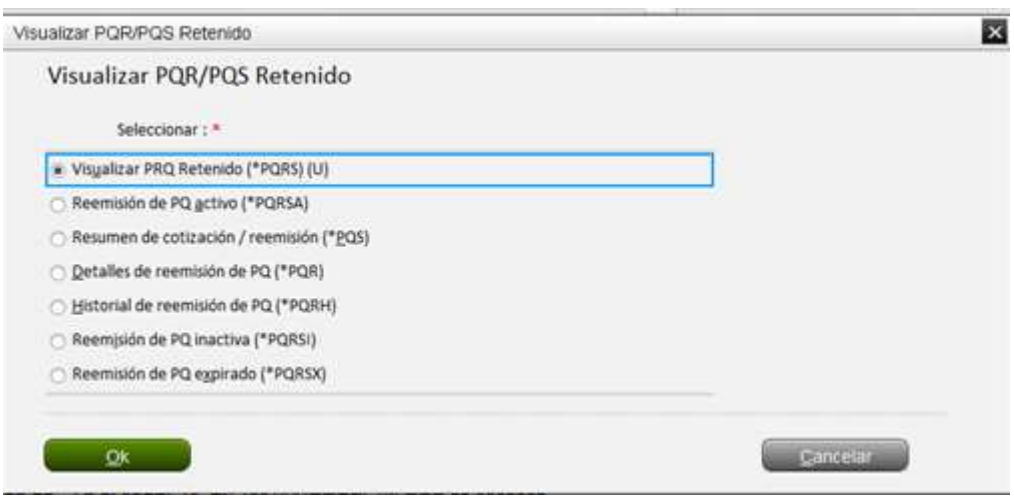

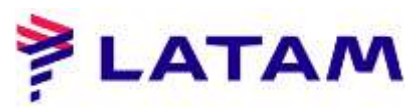

5º Para finalizar el problema, seleccione la opción "Exchange" y haga clic en "Aceptar":

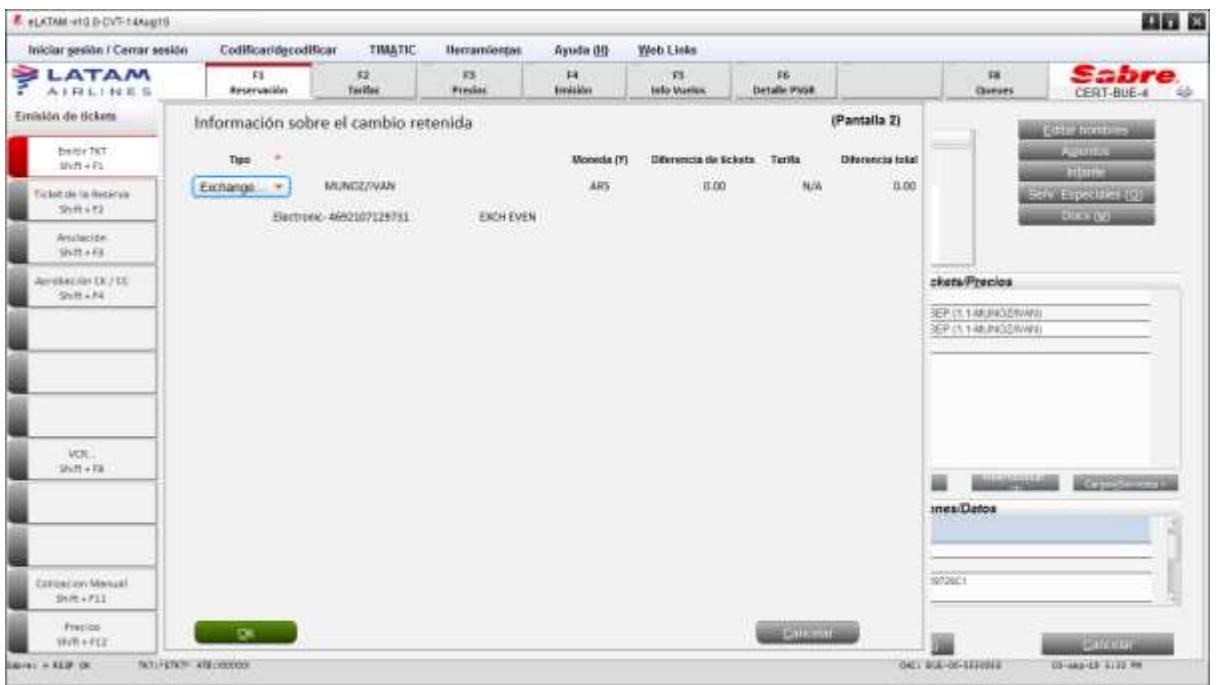

O para ver el cálculo, seleccione la opción "Editar / Revisar" y haga clic en "Aceptar":

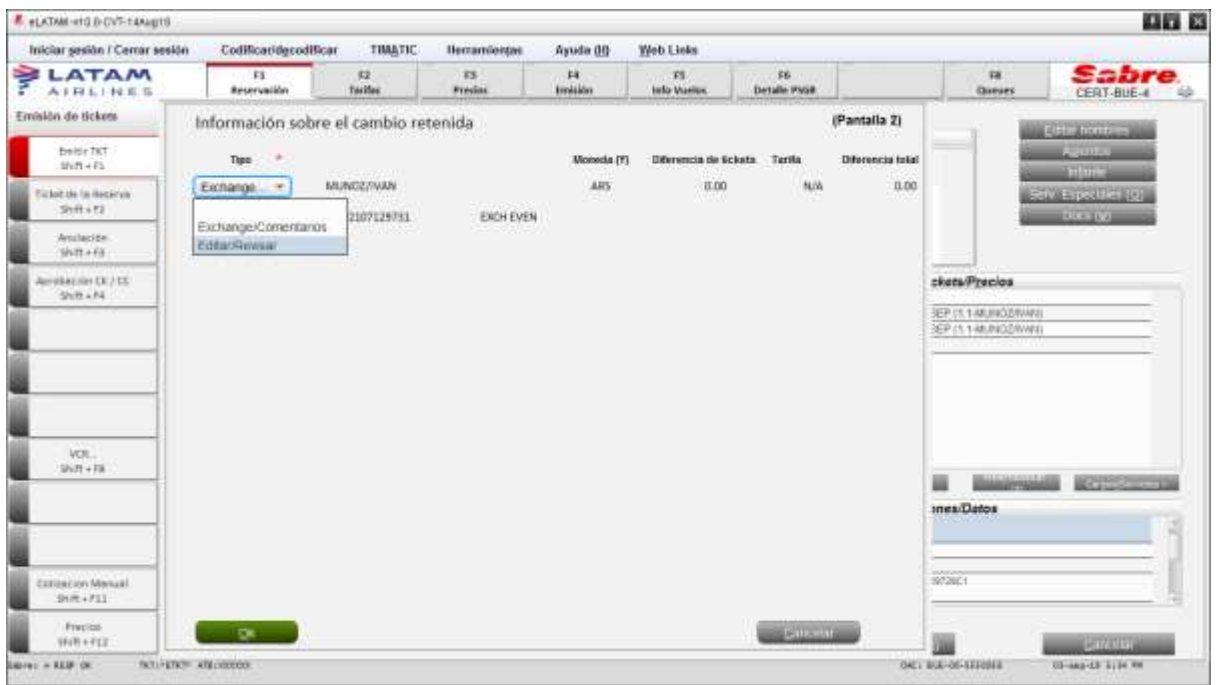

El acto de guardar el PNR es obligatorio en caso de emisión y reemisión de documentos (TKT y EMD).